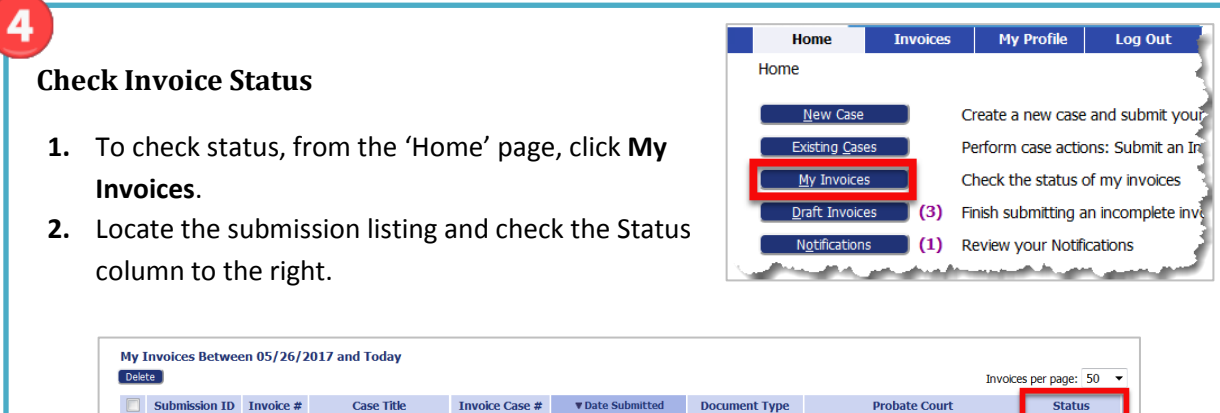

05-26-2017 02:04:33 PM Attorney PDF Invoice Hartford Regional Children's Probate Court

ing Annroyal

#### **Access Date Stamped Documents**

456789456 TIMOTHY TOTTEM

 $\Box$   $\boxplus$  3221

**1.** To access stamped documents, from the Home page, click the **Existing Case** button.

#### **Existing Cases**

**2.** On the "Cases" page, enter the case number, including hyphens, and click **History** or find the case in the list of previously submitted invoices and click the "Case Number" hyperlink for the listing.

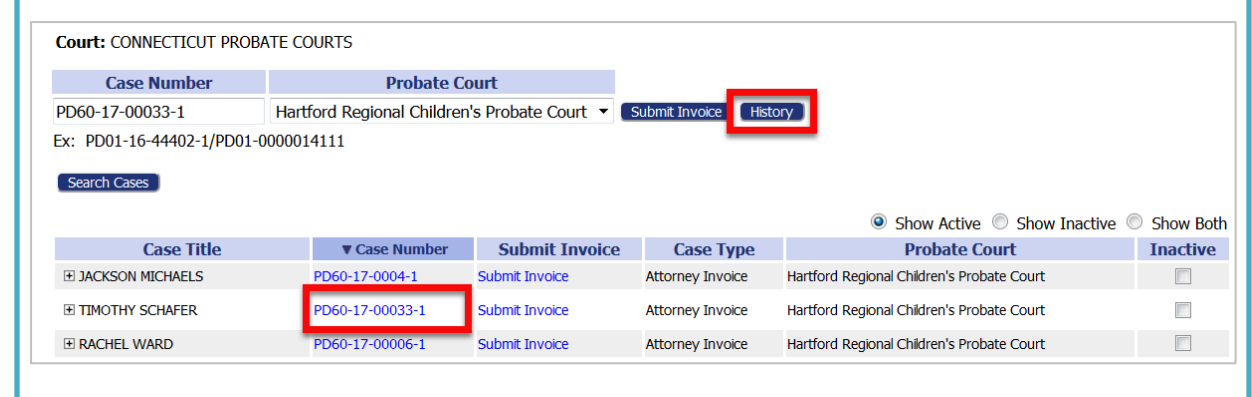

## **Quick Guide – Attorney (https://go.tybera.net/ct)**

Log In

**User Name:** Password:

**Enter your User Name and Password.** 

Log In

Forgot Your Password? Forgot Your User Name?

### **Request Account**

- Click **Request Account** on 'Login' page.
- Create Profile (State of CT Vendor # Requirement)

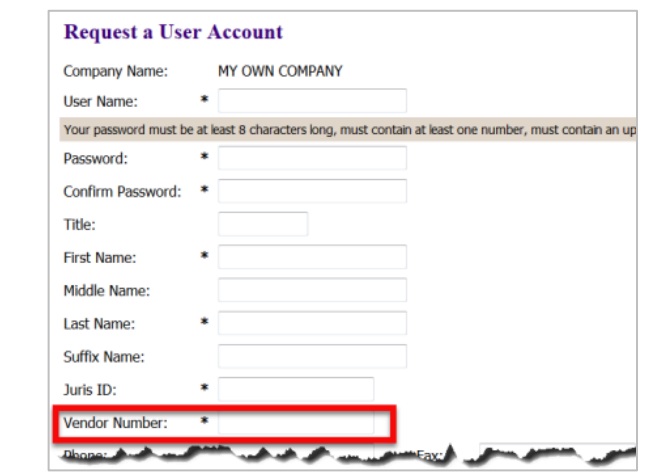

**Login** (After approval of Account)

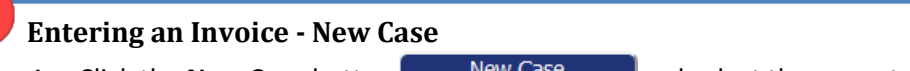

- 1. Click the **New Case** button **Example 20 Mew Case 20 and select the correct Case Type.**
- 2. Fill in required info on "Invoice Initiation" page.
	- The pattern for the Case No. must be 2-digit year, hyphen, 5-digit number.
	- Click **Next** to move forward.

# **Invoice Initiation: Attorney Invoice** Probate Court \* **Hartford Probate Court** Probate Case No. \* 11-02061 Probate Case Type<sup>\*</sup>

### **Entering an Invoice - New Case (cont.)**

- **3.** Add Invoice Use the dropdown to select the Document Type.
	- a) When selecting "Online Invoice," the user will then click **Add**, which causes the 'Add Invoice' page to display.
		- Fill in required form information.
		- Click Add to enter the first line of charges. Click **Save**.

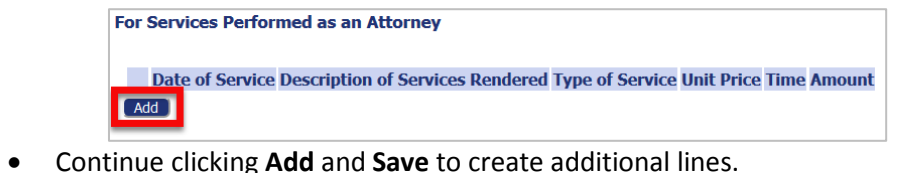

- For Services Performed as an Attorney Date of Service **Description of Services Rendered Type of Service Unit Price Time Amount**  $X$  4/3/2017 Call from client who is upset with conservator. 50.00 0.25 12.50 Pren On site visit with client to discuss issues and possible  $X$  4/4/2017 50.00 1.00 50.00 solutions. Add \* indicates that amount has been reduced due to Hearing per day maximum limit Back Gave Changes Next
- With all items added, click **Next**.
- b) If selecting "PDF" Invoice, the user will click Browse, locate the PDF, click **Add** and enter the invoice summary.
- **4.** Exceed Maximums

**NOTE**: Authorization to Exceed Maximums must attach to an invoice submission. Do NOT create a stand-alone submission.

- Select "Authorization to Exceed Maximums" from dropdown and click **Add**.
- Fill in form and click **Next**.

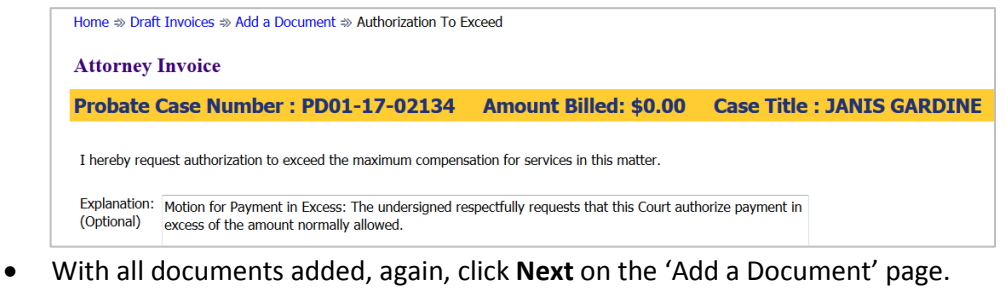

 **Entering an Invoice - New Case (cont.) 5.** Review and Submit Review information displayed to verify all is correct. • If necessary, add a note to the Probate Court Clerk. Click **Submit Invoice** and attest to compliance with Regulation 13.  **Entering an Invoice - Existing Case Case**<br> **1** Click the Evitting Case button Cases Cases Cases **1.** Click the **Existing Case** button. **2.** On the "Cases" page, enter the case number, including hyphens, and click **Submit Invoice** or find the case in the list of previously submitted invoices and click the "Submit Invoice" hyperlink for the listing. **Court: CONNECTICUT PROBATE COURTS Case Number Probate Court** Hartford Regional Children's Probate Court PD60-17-00033-1 Ex: PD01-16-44402-1/PD01-0000014111 Search Cases  $\odot$  Show Active  $\odot$  Show Inactive  $\odot$  Show Both **Case Title V** Case Number **Submit Invoice Case Type Probate Court Inactive E JACKSON MICHAELS** PD60-17-0004-1 Submit Invoice Attorney Invoice Hartford Regional Children's Probate Court  $\overline{\phantom{a}}$ **EI TIMOTHY SCHAFER** PD60-17-00033-1 ubmit Invoice **Attorney Invoice** Hartford Regional Children's Probate Court E RACHEL WARD PD60-17-00006-1 Attorney Invoice Hartford Regional Children's Probate Court  $\Box$ **Submit Invoice 3.** From the Add a Document page, the process is the same as the New Case process above.